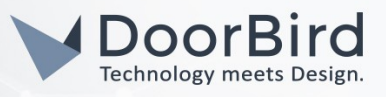

#### SYSTEMANFORDERUNGEN

- DoorBird IP Video Door Station D10x/D11x/D20x/D21x-Series oder DoorBird IP Upgrade D301A
- Cisco SPA1XX-Serie Telefonadapter (SPA112, SPA122)

## ÜBERSICHT

Die folgende Anleitung wird Sie durch die Schritte führen, die zur Integration einer DoorBird IP Video Türstation mit einem Cisco Telefonadapter notwendig sind.

Stellen Sie bitte sicher, dass der Cisco Telefonadapter eine IP-Adresse erhält und mit demselben lokalen Netzwerk verbunden ist, wie Ihre DoorBird IP Video Türstation. Stellen Sie bitte außerdem sicher, dass Ihre DoorBird IP Video Türstation mit dem Internet verbunden ist.

Dies lässt sich über den folgenden Webservice feststellen:

#### <https://www.doorbird.com/checkonline>

Die lokale IP-Adresse Ihrer DoorBird IP Video Türstation lässt sich auf dieser Seite ablesen.

*Hinweis: Die DoorBird IP Video Türstation unterstützt sowohl Peer-to-Peer-, als auch Client-Server-basierte Verbindungen. Diese Anleitung beschreibt die Einrichtung einer Peer-to-Peer Verbindung zwischen Ihrer DoorBird IP Video Türstation und Ihrem Cisco Telefonadapter. Wenn Sie einen SIP-Anbieter für die SIP-Kommunikation verwenden bleibt der prinzipielle Ablauf der Einrichtung derselbe, jedoch werden an bestimmten Stellen die Zugangsdaten Ihres SIP-Anbieters benötigt.*

#### FIRMWARE

Diese Anleitung wurde mit den folgenden Firmware-Versionen getestet:

# DoorBird IP Video Türstation: 000122

CISCO SPA: 1.4.1 (SR3)

### EINRICHTUNG DES CISCO TELEFONADAPTERS

Der Cisco Telefonadapter muss zunächst mit den folgenden Schritten konfiguriert werden, um Peer-to-Peer Verbindungen von der DoorBird IP Video Türstation empfangen zu können.

1. Öffnen Sie das Cisco Phone Adapter Configuration Utility Webinterface durch die Eingabe der IP-Adresse des Cisco Telefonadapters in Ihrem Browser und loggen Sie sich dort mit Ihren Benutzerdaten ein. Für die Bestimmung der IP-Adresse wenden Sie sich bitte an das Handbuch Ihres Cisco Telefonadapters.

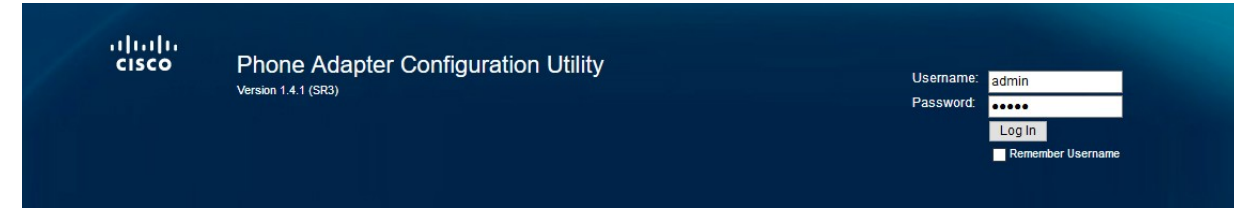

2. Klicken Sie im oberen Menü auf "Voice" und wählen Sie von dort "Line 1" oder "Line 2", je nachdem, welche Leitung Sie konfigurieren möchten.

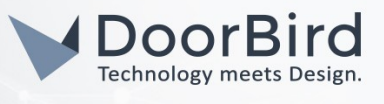

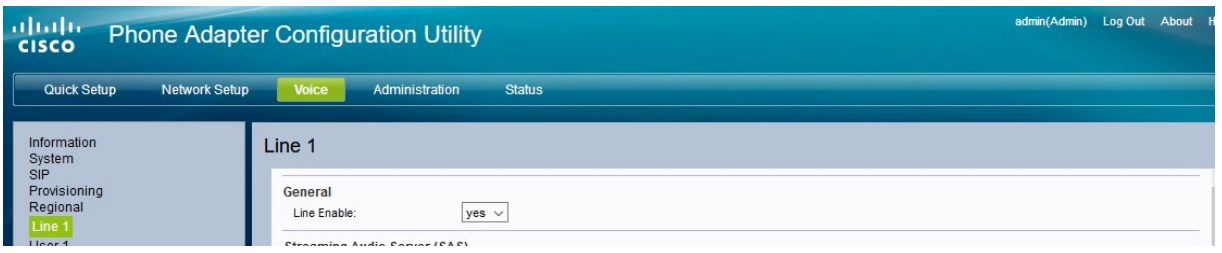

3. Scrollen Sie auf der darauffolgend erscheinenden Seite nach unten, bis Sie zum Unterpunkt "Proxy and Registration" gelangen. Setzen Sie dort die Einstellung für "Ans Call Without Reg" auf "yes".

*Hinweis: Wenn Sie einen SIP-Anbieter für die SIP-Kommunikation verwenden, müssen Sie diese Einstellung nicht verändern. In diesem Fall müssen die restlichen SIP-Einstellungen entsprechend der Vorgaben Ihres SIP Providers eingerichtet werden.*

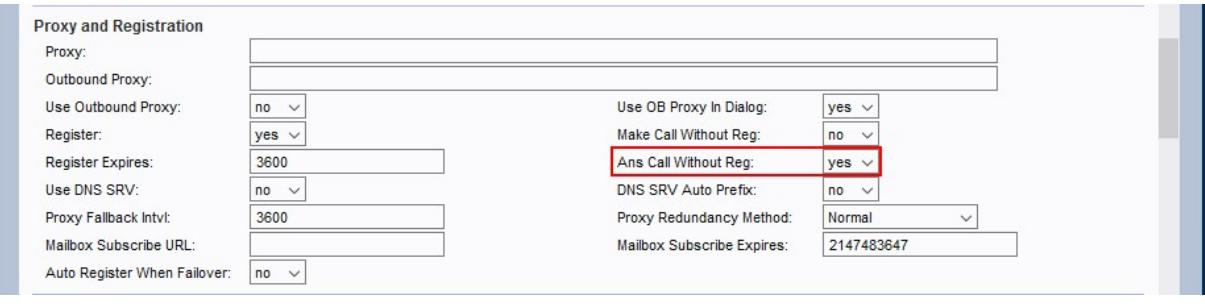

4. Klicken Sie unten auf "Submit" um die Einstellungen zu übernehmen.

### EINRICHTUNG DER DOORBIRD IP VIDEO TÜRSTATION

Um Ihrer DoorBird IP Video Türstation die Kommunikation mit dem Cisco Telefonadapter zu ermöglichen, müssen die SIP-Einstellungen Ihrer DoorBird IP Video Türstation entsprechend angepasst werden.

- 1. Öffnen Sie hierzu die DoorBird App und loggen Sie sich mit den Zugangsdaten des Administrator Users, welche Sie auf Ihrem "DIGITAL PASSPORT"-Dokument finden, in den Administrationsbereich ein.
- 2. Wählen Sie "SIP Einstellungen" aus und aktivieren Sie zunächst den "SIP aktiv"-Schalter.

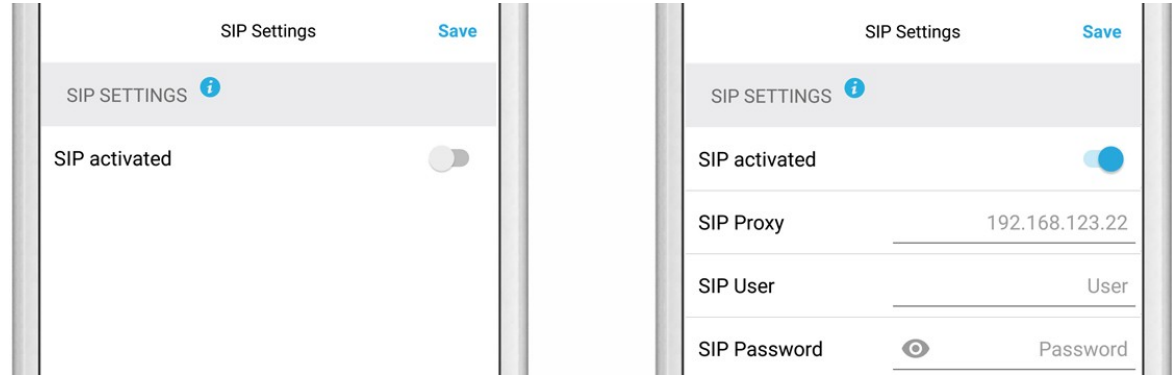

3. Da die Kommunikation zwischen Ihrem Cisco Telefonadapter und der DoorBird IP Video Türstation über Peer-to-Peer funktioniert, müssen Sie hier keine weiteren SIP-Einstellungen mehr vornehmen.

*Hinweis: Wenn Sie einen SIP-Anbieter für die SIP-Kommunikation verwenden, tragen Sie die IP-Adresse oder URL Ihres SIP-Anbieters in das Feld "SIP Proxy" ein und füllen Sie die Felder für "SIP User" und "SIP Passwort" entsprechend Ihrer Zugangsdaten aus.*

4. Gehen Sie zurück auf die Hauptseite des Administrationsbereichs und tippen Sie dort auf "SIP Calls" und anschließend auf "Hinzufügen".

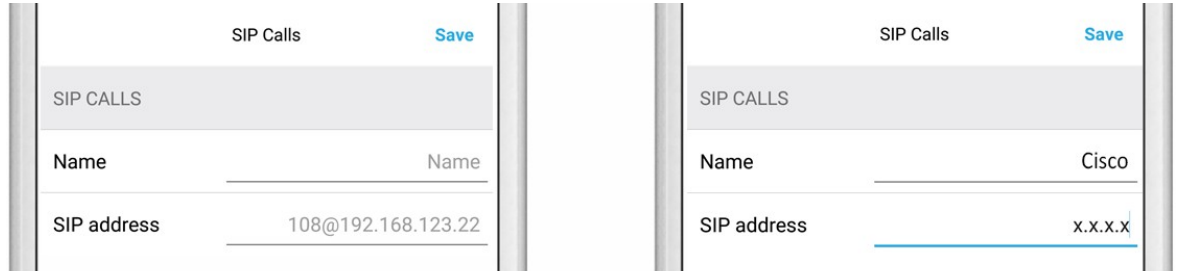

5. Tragen Sie im darauffolgend erscheinenden Bildschirm eine Bezeichnung Ihrer Wahl unter "Name" ein, zum Beispiel "Cisco". Tragen Sie unter **"SIP-Adresse"** die IP-Adresse Ihres Cisco Telefonadapters ein.

*Hinweis Wenn Sie einen SIP-Anbieter für die SIP-Kommunikation verwenden, tragen Sie die IP-Adresse oder URL Ihres SIP-Anbieters in das "SIP Adresse"-Feld ein und stellen Sie dieser die User-Id Ihres Cisco Telefonadapters mit einem "@"-Zeichen voran, zum Beispiel 501@1.2.3.4.*

Wenn Sie die DTMF-Funktionalität Ihrer DoorBird IP Video Türstation zur Steuerung des eingebauten Lichts und des Tür-Relais der DoorBird IP Video Türstation über das Cisco Telefonadapter nutzen möchten, führen Sie den folgenden Schritt aus:

1. Wählen Sie von der Hauptseite des Administrationsbereichs den Menüpunkt "SIP Einstellungen".

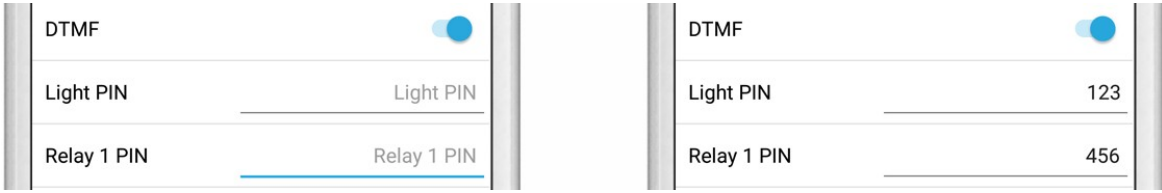

2. Schalten Sie den "DTMF"-Schalter ein und tragen Sie für "Light PIN" und "Relay 1 PIN" entsprechende PIN-Nummern Ihrer Wahl ein.

Beachten Sie bei der Eingabe der PIN-Nummern auf Ihrem Cisco Telefonadapter, an das Ende dieser PIN-Nummern stets ein "#" zu setzen.

*Hinweis: Die Übertragung von DTMF-Signalen von Ihrem Cisco Telefonadapter zu Ihrer DoorBird IP Video Türstation funktioniert nur während eines aktiven Anrufs zwischen DoorBird IP Video Türstation und Cisco Telefonadapter.*

Die anschließende Konfiguration legt fest, zu welchen Uhrzeiten ein Anruf von der DoorBird IP Video Türstation an das Cisco Telefonadapter ausgeführt wird. Je nach DoorBird-Modell sind folgende Schritte zu wählen:

A) Bei allen Geräten mit einem Klingeltaster (z.B. D10x, D20x, D2101V, etc.) finden Sie diesen Punkt in der Administration unter "Zeitplan für Türklingel". Klicken Sie dort auf das Glockensymbol, wählen Sie "SIP-Anruf" und füllen Sie den Zeitplan nach Wunsch aus.

All companies, logos and product names are registered trademarks of the respective companies. Errors and omissions excepted – Last Update 02/2019 - Copyright © 2019 - Bird Home Automation GmbH – [www.doorbird.com](http://www.doorbird.com/)

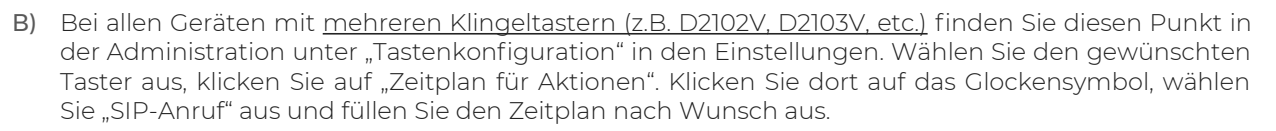

C) Bei allen Geräten mit Keypad (z.B. D21DKV) finden Sie den Punkt in der Administration unter "Keypad" in den Einstellungen. Wählen Sie hierbei die gewünschte Tastenkombination aus und gehen Sie auf den "Zeitplan für Aktionen". Klicken Sie dort auf das Glockensymbol, wählen Sie "SIP-Anruf" und füllen Sie den Zeitplan nach Wunsch aus.

*Tipp: Sie können über den Button oben rechts den Zeitplan komplett füllen oder leeren.*

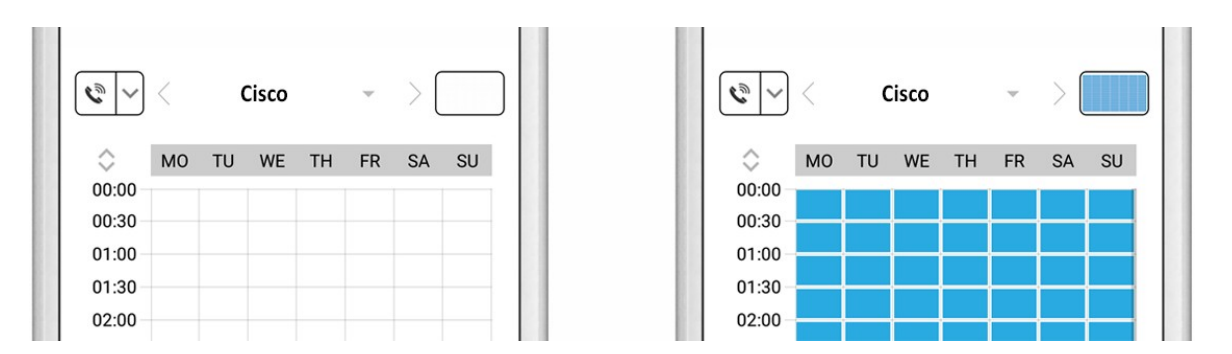

3. Kehren Sie anschließend zurück in die Administration und speichern Sie Ihre Einstellungen und warten Sie fünf Minuten.

Bei Fragen und Problemen mit dem Produkt "Cisco Telefonadapter" wenden Sie sich bitte direkt an den Hersteller online: [https://www.cisco.com/c/de\\_de/support/index.html](https://www.cisco.com/c/de_de/support/index.html)

Bei Fragen und Problemen zu unseren Geräten (DoorBird IP Video Türstation oder DoorBird IP Upgrade) kontaktieren Sie bitte unseren technischen Support über das Kontaktformular online: <https://www.doorbird.com/de/contact>

All companies, logos and product names are registered trademarks of the respective companies. Errors and omissions excepted – Last Update 02/2019 - Copyright © 2019 - Bird Home Automation GmbH – [www.doorbird.com](http://www.doorbird.com/)